ENGLISH | DEUTSCH | ESPAÑOL | FRANÇAIS | ITALIANO | SVENSKA ČEŠTINA | SLOVENČINA | POLSKI | ROMÂNĂ | MAGYAR | БЪЛГАРСКИ РУССКИЙ | УКРАЇНСЬКА | 简体中文 | 繁體中文

### **Support Information**

#### **USA**

 $\binom{1}{2}$  + 1 800 255 4101 support@zyxel.com **EU**

https://support.zyxel.eu

Copyright © 2020 Zyxel Communications Corp. All Rights Reserved.

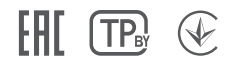

#### **EU Importer**

Zyxel Communications A/S Gladsaxevej 378, 2. th. 2860 Søborg, Denmark https://www.zyxel.com/dk/da/

#### **US Importer**

Zyxel Communications, Inc 1130 North Miller Street Anaheim, CA 92806-2001 https://www.zyxel.com/us/en/

#### **See the User's Guide at www.zyxel.com for more information, including customer support and safety warnings.**

# **ZYXEL**

## **Ethernet Switch Series**

## **Quick Start Guide**

- RO (1) Conectați calculatorul și switch-ul la aceeași rețea care are un server DHCP.
	- Utilizați programul ZON pentru a descoperi switch-ul. Selectați switch-ul și faceți clic pe 2 pictograma **Web GUI** pentru a accesa configuratorul web.
- 
- HU) (1) Csatlakoztassa a switchet és számítógépét ugyanahhoz a DHCP kiszolgálót tartalmazó hálózathoz.
	- $\overline{2}$ ) A ZON alkalmazással keresse meg a switchet. Válassza ki a switchet és kattintson a **Web GUI** ikonra a weben keresztüli beállításhoz.
- ВС (1) Свържете комутатора и компютъра си към мрежата с DHCP сървър.
	- $2)$  Използвайте помощната програма ZON utility, за да откриете комутатора. Изберете комутатора и щракнете върху иконата на **Web GUI**, за да получите достъп до неговия уеб конфигуратор.
	-

- Підключіть комутатор і комп'ютер до однієї мережі, в якій міститься DHCP-сервер. 1 **UA**
	- $\mathcal{2}$ ) За допомогою утиліти ZON виконайте пошук комутатора. Оберіть комутатор і натисніть **Web GUI**, щоб отримати доступ до веб-конфігуратора комутатора.
- $\overline{1)}$ 将交换机和您的计算机连接到具有DHCP 服务的网路。下载并安装Zyxel ZON 工具软体。  $2)$  ZON可以找出使用动态IP的交换机,选择欲设定的交换机并点选上方**Web GUI**图示,即可进入设备管理网页。 简中
- <mark>繁中</mark>(1) 將Switch和您的電腦連接到具有DHCP 服務的網路。下載並安裝Zyxel ZON 工具軟體。

 $\overline{2)}$  ZON可以找出使用動態IP的Switch,選擇欲設定的Switch並點選上方**Web GUI**圖示,即可進入設備管理網頁。

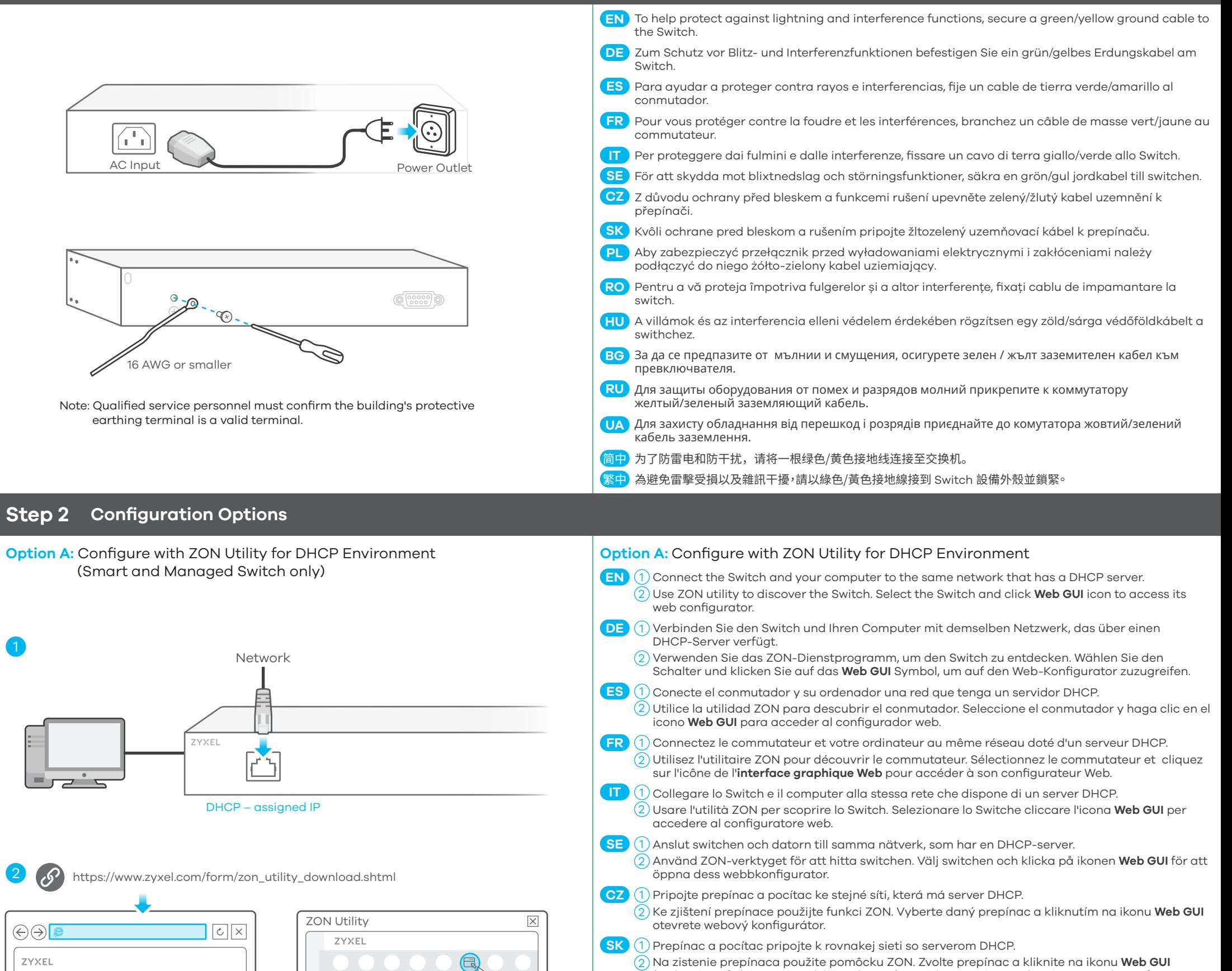

(Webové grafické používatelské rozhranie) na získanie prístupu do nástroja Web Configurator (Webový nástroj na konfiguráciu).

**PL )** (1) Podłacz przełacznik i komputer do tej samej sieci, w której znajduje sie serwer DHCP.

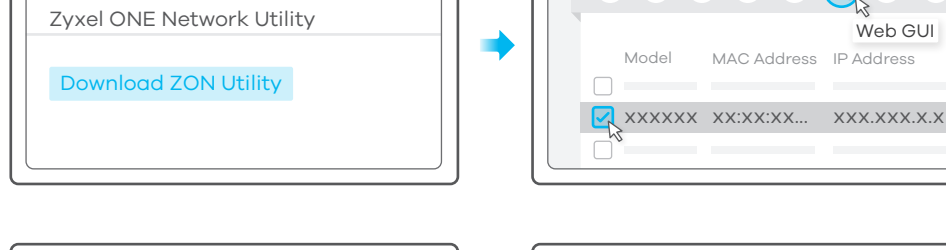

Do wykrywania przełacznika uzywaj narzedzia ZON. Wybierz przełacznik i kliknij ikone **Web GUI**, 2 aby uzyskac dostep do konfiguratora internetowego.

Подключите коммутатор и компьютер к одной и той же сети, в которой имеется DHCP-сервер. 1 **RU**  $\overline{2}$ ) С помощью утилиты ZON выполните обнаружение коммутатора. Выберите коммутатор и нажмите ярлык **Web GUI** для получения доступа к веб-конфигуратору коммутатора.

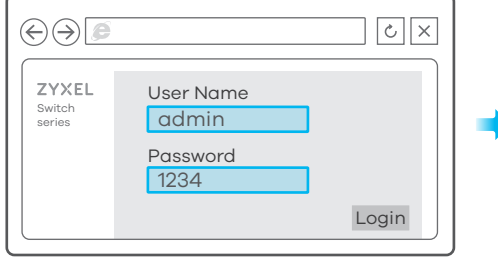

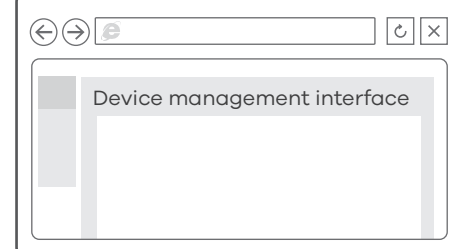

### **Step 1 Hardware Installation**

### **Mounting Options (by each model)**

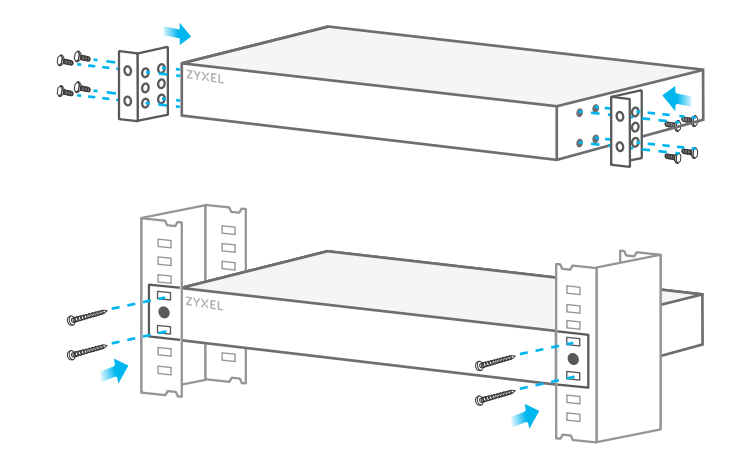

#### **Rack Mounting Wall Mounting Desktop Installation**

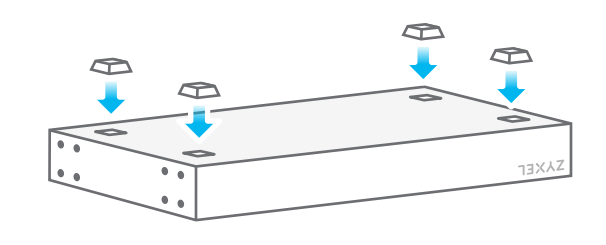

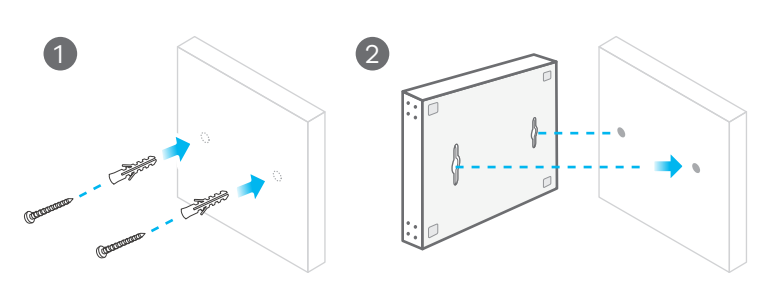

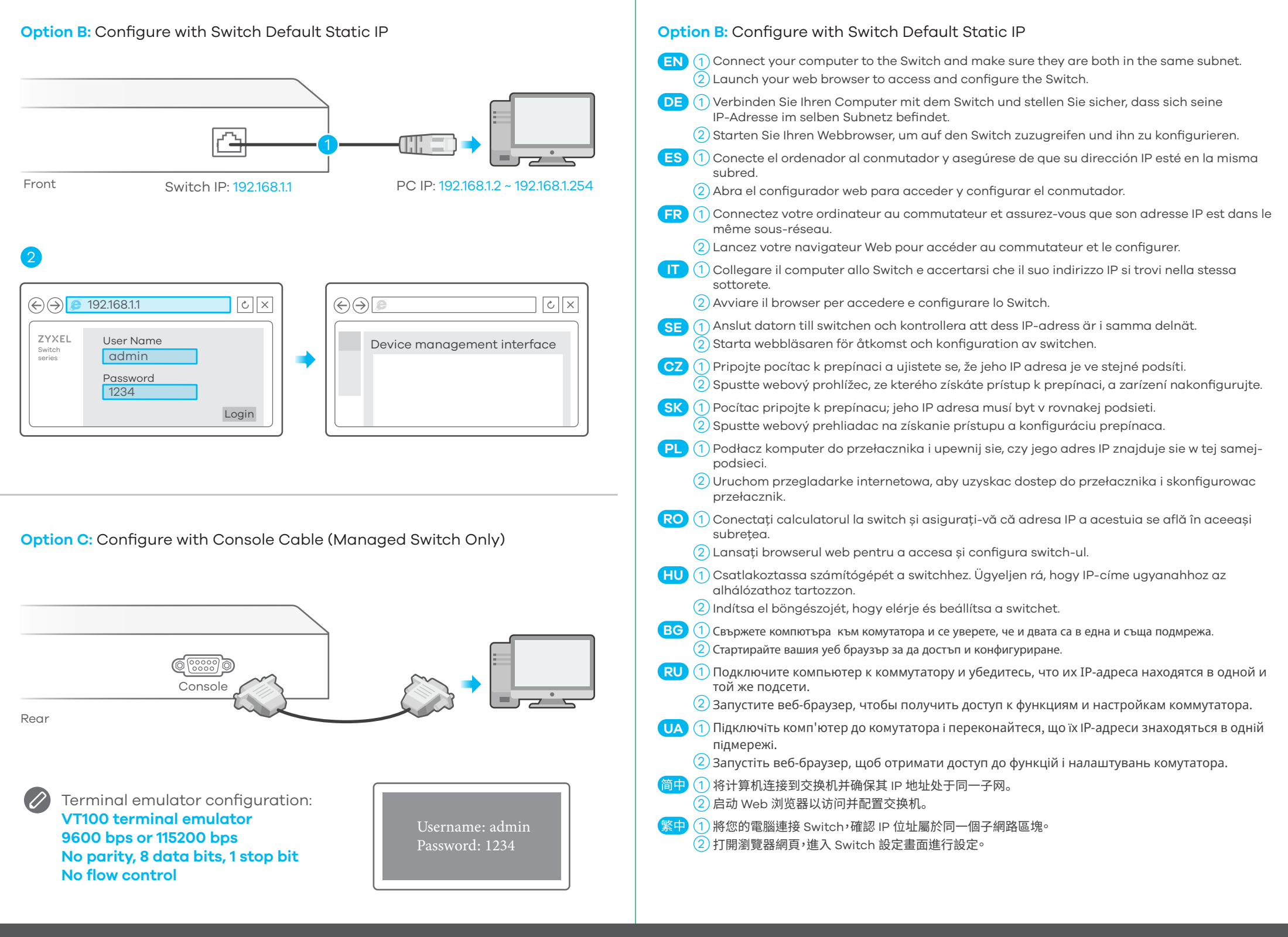